## Massage Permit Guide

To complete an application for a Massage Permit or a Massage Permit Renewal, you must complete all steps:

- 1. Fill out a [Massage Permit Application](https://www.rocklin.ca.us/sites/main/files/file-attachments/city_approved_massage_permit_online.pdf) form
- 2. Photograph or scan all items listed in the Massage Permit Application form's checklist (page 1)
- 3. Start an application through our online [eTRAKiT](https://etrakit.rocklin.ca.us) portal
- 4. Upload the Massage Permit Application form and attachments to the portal
- 5. Complete all remaining steps on the eTRAKiT portal

## **Step-By Step eTRAKiT Tutorial**

- 1. Download the Massage Permit Application form: [https://www.rocklin.ca.us/sites/main/files/file](https://www.rocklin.ca.us/sites/main/files/file-attachments/city_approved_massage_permit_online.pdf)[attachments/city\\_approved\\_massage\\_permit\\_](https://www.rocklin.ca.us/sites/main/files/file-attachments/city_approved_massage_permit_online.pdf) [online.pdf](https://www.rocklin.ca.us/sites/main/files/file-attachments/city_approved_massage_permit_online.pdf)
- 2. Complete all fields in the application
- 3. Photograph/scan all items listed in the Application form's checklist (page 1)
- 4. Set up a Public User Account on eTRAKiT: [https://etrakit.rocklin.ca.us](https://etrakit.rocklin.ca.us
)
- 5. Once logged in to your eTRAKiT account, select **Apply / New Permit**
- 6. Under **Permit Type**, select **Massage Permit** or **Massage Renewal Permit**, depending on your individual case
- 7. Under **Short Description**, please add a description of the Massage Permit
- 8. Under **Job Value**, type \$0
- 9. Under **Additional Information** please complete all fields
- 10. Under **Location**, find your business address using the search functions
- 11. Under **Your Relation to this Permit**, check both **Property Owner** and **Contractor**
- 12. Under **Attachments**, upload your Massage Permit or Massage Renewal Permit and all scanned additional items (from Step 3)
- 13. Click **Next Step**

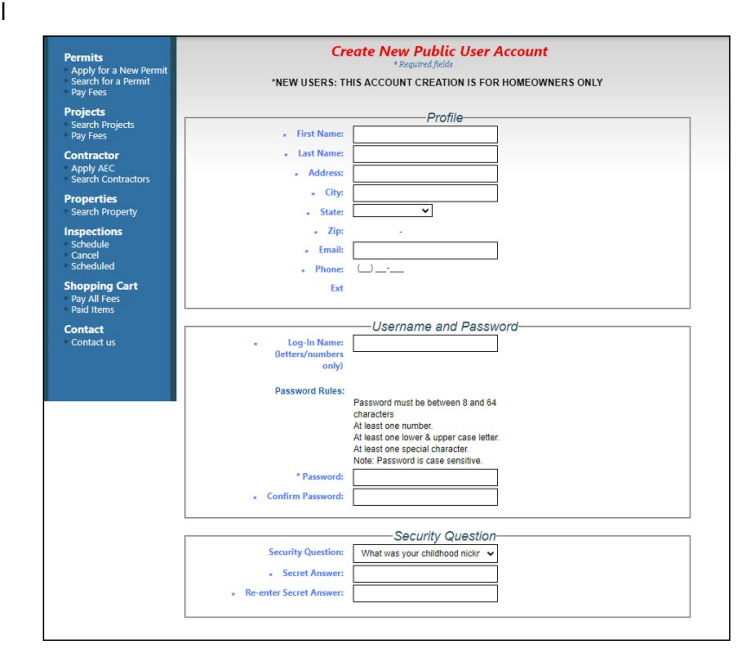

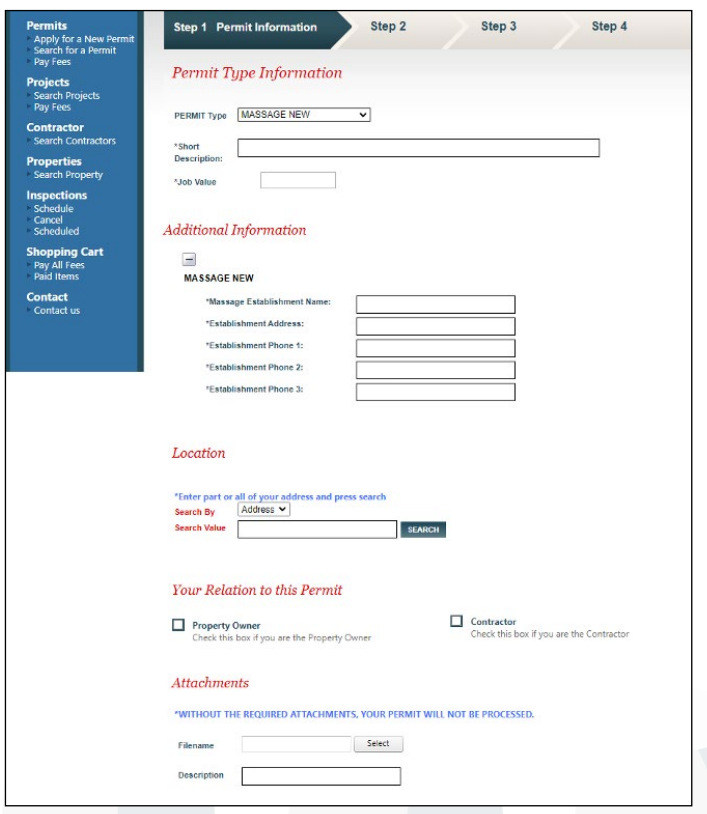

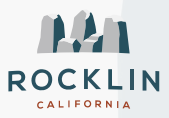

## Massage Permit Guide

- 14. For this step, all information here should be identical, since you are considered both the Owner and Contractor:
	- **Applicant Information**
	- **Owner Information**
	- **Contractor Information**
	- **Project Contact Information**
- 15. Click **Next Step**

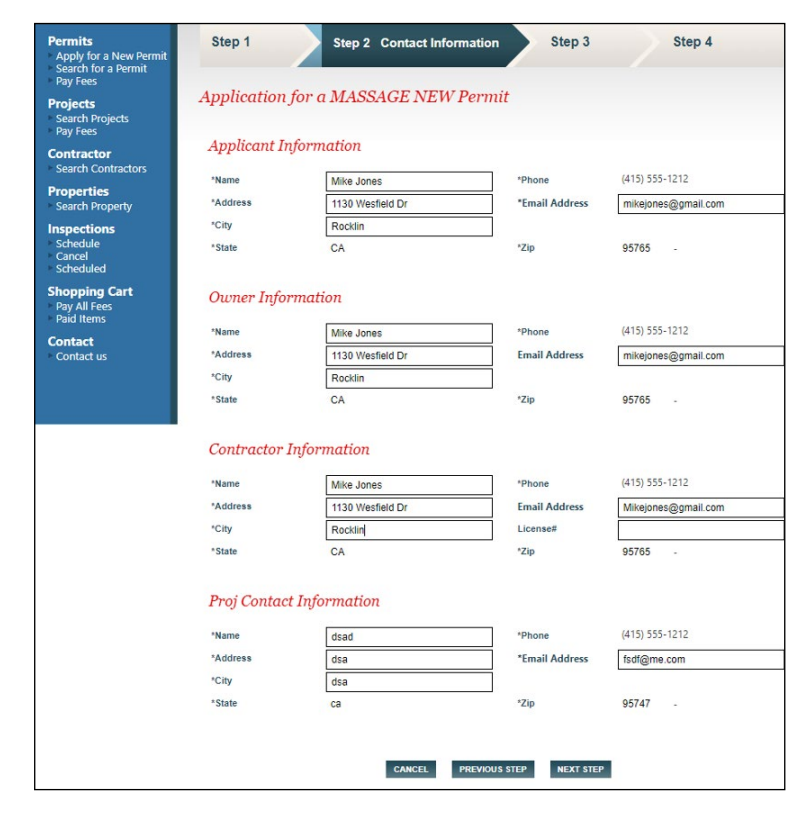

- 16. Click the **Pay Now** button to process the application fee
- 17. You will receive a confirmation email and the Police Records Department will begin renewing your application

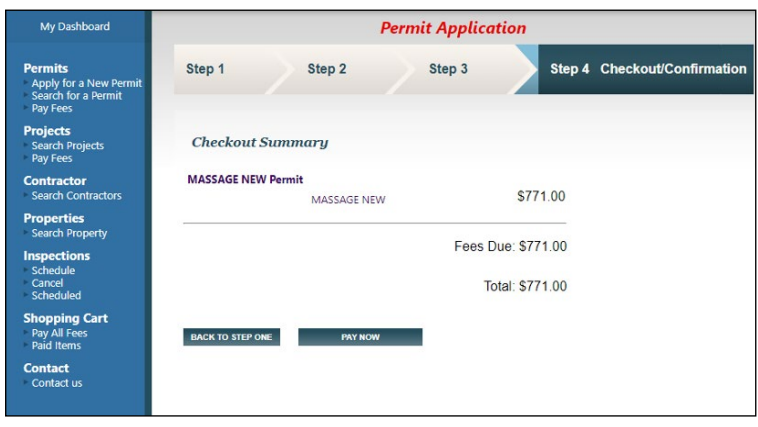

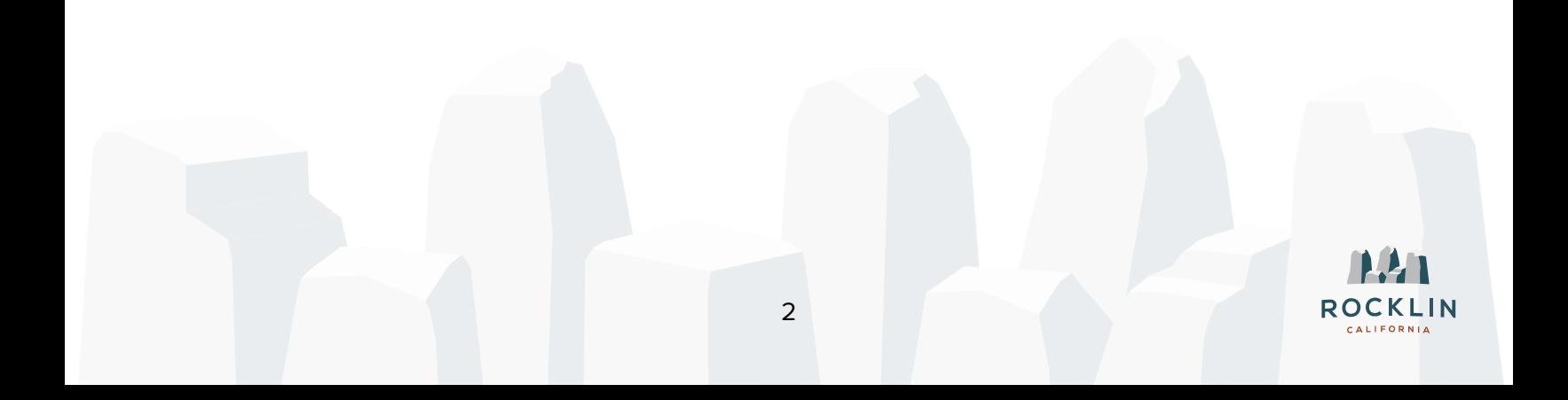